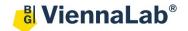

## QuickGuide: RealFast™ Genotyping on AB 7500 Fast

## **Setup for Genotyping Assays:**

• Open the **AB 7500 software** (QuickGuide is based on version 2.0.6) and click **Advanced Setup.** In the Experiment Menu go to **Setup.** 

In Experiment Properties define Experiment: Name

Instrument: 7500 Fast

Type of experiment: **Genotyping** Reagents: **TaqMan® Reagents** 

Ramp speed: Standard

In Plate Setup assign SNP Assay(s) and Samples to selected wells.

> Select SNP Assay 1 and click Edit > Edit SNP Assay to enter assay name. Keep default settings for

reporter dyes:

Allele 1 = VIC (corresponds to HEX-labeled probe)
Allele 2 = FAM (corresponds to FAM-labeled probe)

Quencher = NFQ-MGB

» **Note**: In case you want to run several **different singleplex** RealFast<sup>™</sup> Assays in parallel, create New SNP Assay for each of the markers to be analyzed. «

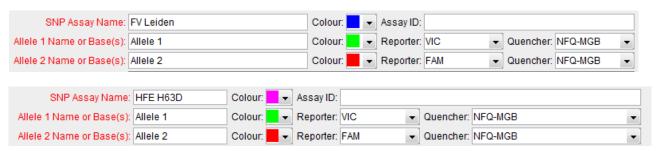

- » Note: For multiplex RealFast<sup>TM</sup> Assays two SNP Assays have to be created one for each marker. «
  - ➤ Click Create New SNP Assay and enter assay name. Change reporter dyes:

Allele 1 = CY5 (corresponds to CY5-labeled probe) Allele 2 = ROX (corresponds to ROX-labeled probe)

Quencher = NFQ-MGB

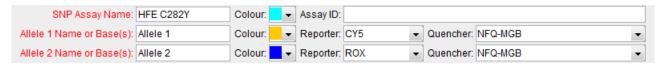

- > Click Add New Sample repeatedly to enter all your samples and controls.
- > Select **None** as passive reference dye.
- ➤ In the View Plate Layout select the total number of wells per assay (2 Negative Controls + Positive Controls + number of samples) by click+drag in the grid.
- Assign SNP assay to selected wells by ticking the Assign box in the field Assign SNP Assay(s) to ....
- Define your Negative Control:
  - > Select a replicate (2 wells) in the plate layout by click+drag.
  - > Select **Negative Control** in the pull-down menu **Task**.

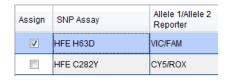

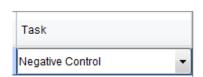

- Define your Positive Controls:
  - > In the plate layout select a well for each **Positive Control** by mouse click.
  - Assign Positive Control to corresponding well by ticking the Assign box in the field Assign Sample to ....

In the pull-down menu Task select

Positive Control Allele 1/Allele1 for HEX- or Cy5-positive Control (in most cases WT-Control), Positive Control Allele 2/Allele2 for FAM- or ROX-positive Control (in most cases MUT-Control), Positive Control Allele 1/Allele2 for HEX-/FAM- or CY5-/ROX-positive Control (mix WT- and MUT-Control 1:1)

Alternatively, you can define your Positive Controls as "Unknown" like your samples (see below).

- » **Note**: For assignment of fluorophores to hydrolysis probes see Instructions for Use of the respective RealFast<sup>TM</sup> Assay. «
- Define your Samples:
  - In the plate layout select a well for each sample by mouse click.
  - Assign sample to corresponding well by ticking the Assign box in the field Assign Sample to ....

Include: V Pre-PCR Read Amplification

- In **Run Method** select a sample volume of **20 μl** and setup the PCR program: optional but recommended: include Pre-PCR Read **1 min** at **60°C**.
  - Holding Stage: 3 min at 95°C

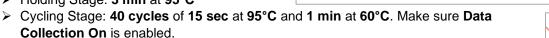

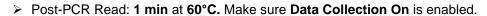

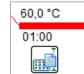

- Save the experiment.
- Load your PCR tubes/plate and press START RUN (green button) to start the run.

## **Analysis of Genotyping Assays:**

After completing a run or after opening a genotyping data file the software displays the Experiment Menu **Analysis:** 

- Results automatically appear in the Allelic Discrimination Plot.
- If you have **different** RealFast<sup>TM</sup> Assays in one run, switch between assays in the dropdown menu **SNP Assay**.

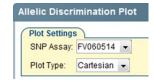

- » **Note**: With **multiplex** RealFast<sup>TM</sup> Assays the two markers (corresponding to HEX/FAM and Cy5/ROX, respectively) have to be analyzed **one after the other**! «
  - Switch between the markers by going back to the Experiment Menu **Setup**.
  - Select all samples and deselect the SNP assay for the marker chosen at the beginning, then tick the box of the SNP assay for the other marker.
  - The information about the Task will be lost, therefore define the Negative Controls and the Positive Controls (optional) again by selecting from the dropdown menu.
  - Go back to Analysis and press Reanalyse (green buttom top right).

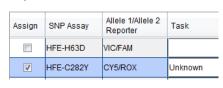

- Use Plot Type: Cartesian
  - Always verify correct assignment of samples in the Allelic Discrimination Plot: e.g. select WT-Control in the View Plate Layout > corresponding point on the Allele 1 axis turns from red to turquoise.
  - ➢ In case a sample appears as undetermined = x, verify correct amplification in the Amplification Plot and manually assign genotype in dropdown menu Apply Call.

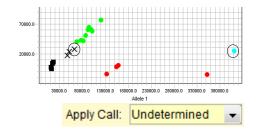

- Click Amplification Plot to control correct amplification of all controls:
  - > Select the following **Plot Settings:** > **Plot Type**: ΔRn vs Cycle > **Graph Type**: Linear > **Color**: Allele.

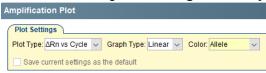

- In the dropdown menu Target choose Allele 1. In View Plate Layout select your Positive Control for Allele 1 (mostly WT-Control) - an amplification curve should be visible in the Amplification Plot.
  - Select your **Positive Control** for **Allele 2** (mostly MUT-Control) NO amplification curve should be visible.
- The threshold for Allele 1 should be above the background signal of the Positive Control for Allele 2. If not, disable tickbox for Auto Threshold and set threshold manually by clicking on the threshold line in the plot and moving it above the background signal.

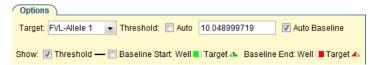

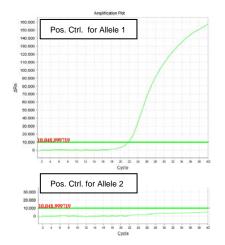

- ➤ In the dropdown menu Target choose Allele 2. Select your Positive Control for Allele 2 (mostly MUT- Control) an amplification curve should be visible in the Amplification Plot. Select your Positive Control for Allele 1 (mostly WT-Control) NO amplification curve should be visible.
- > The threshold for **Allele 2** should be above the background signal of the **Positive Control** for **Allele 1**. If not proceed as described above for threshold setting.
- ➤ Verify absence of any contamination in the **Negative Control**. No amplification should be visible, neither for Allele 1 nor for Allele 2.
- ➤ In the dropdown menu **Target** choose **All.** Select your samples one by one and verify positive amplification.
- To show results as table click View Well Table.
  - Adjust the table according to your needs by selecting/deselecting the listed features in **Show in Table**.
- To print a report click Print Report in the upper menu bar:
  - > Select data for the report according to your needs.
- To export results in an Excel or Text file click Export .... in the upper menu bar:
  - > Define Export Properties and Customise Export.

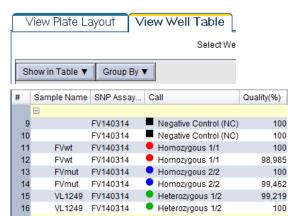